# **Kurzanleitung zur Installation eines SSH-Tunnels für den Zugriff auf Ressourcen der Informatik unter Windows**

### **Welche Möglichkeiten ergeben sich durch den SSH-Tunnel?**

- dienste- und portbasierender Zugriff auf die Ressourcen der Informatik
- Datenübertragung
- Mailservice
- Terminalverbindung

### **1. Download**

Die benötigten Programme *putty.exe* (SSH Client) und *plink.exe* (Command Line Interface) sind auf der folgenden Web-Seite zu finden:

<http://www.chiark.greenend.org.uk/~sgtatham/putty/download.html>

Hinweise: Die beiden Programme sind funktionsfähige Programme, so dass keine Installation notwendig ist. Die folgende Anleitung basiert auf der Version 0.59.

# **2. Konfiguration**

- *putty.exe* starten
- Aufbau einer SSH-Verbindung zum vermittelnden Server:
	- o Menüpunkt "Session" auswählen und folgendes eintragen:

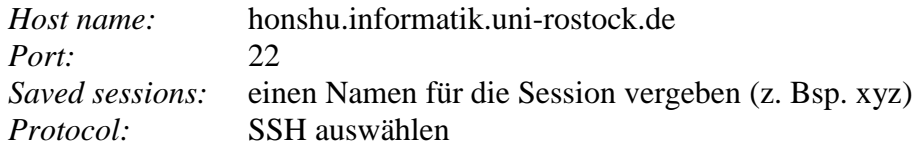

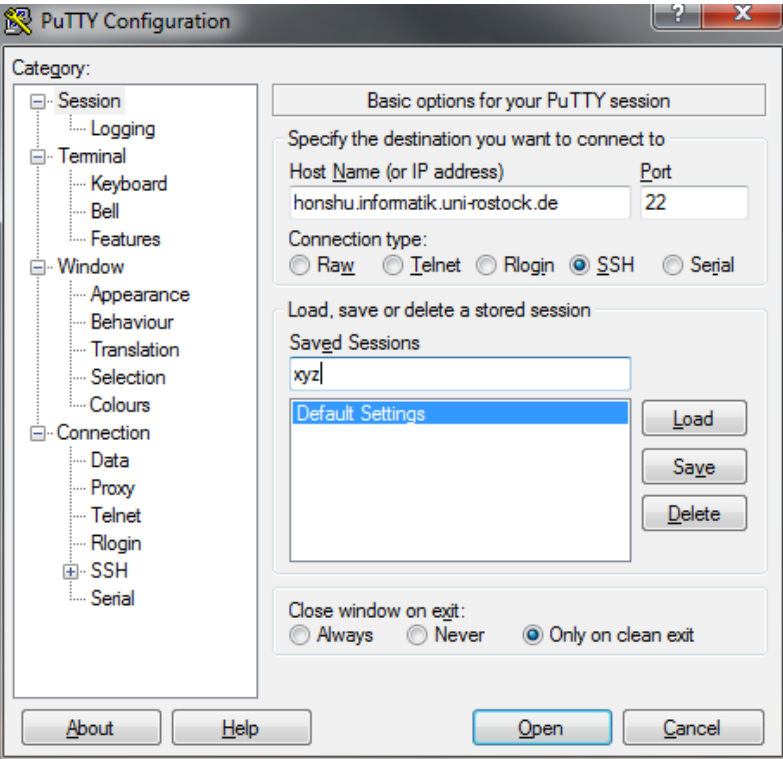

*Abb. 1 Einstellungen im Menüpunkt "Session"*

- Aufbau eines SSH-Tunnels zum Zielserver
	- o Menüpunkt "Tunnels" auswählen (Connection  $\rightarrow$  SSH  $\rightarrow$  Tunnels) und folgendes eintragen:

*Source Port:* Port am lokalen Rechner, über den Verbindung erfolgen soll

(hier muss ein ungenutzter Wert eingetragen werden, erfahrungsgemäß sind Werte ab 10000 unkritisch)

*Destination:* Zielserver: Port

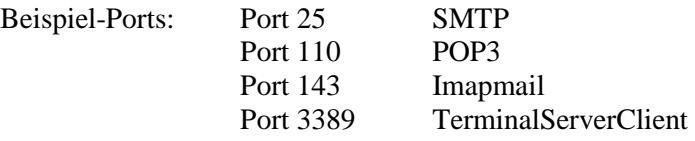

- o "Local" setzen
- o Mit "Add" den Eintrag zufügen

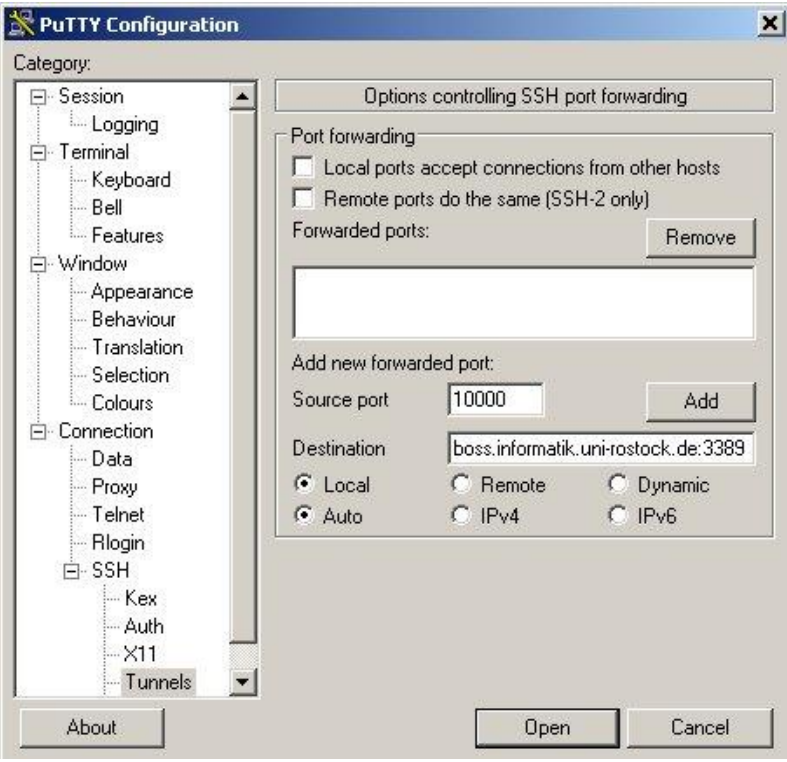

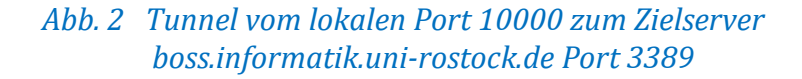

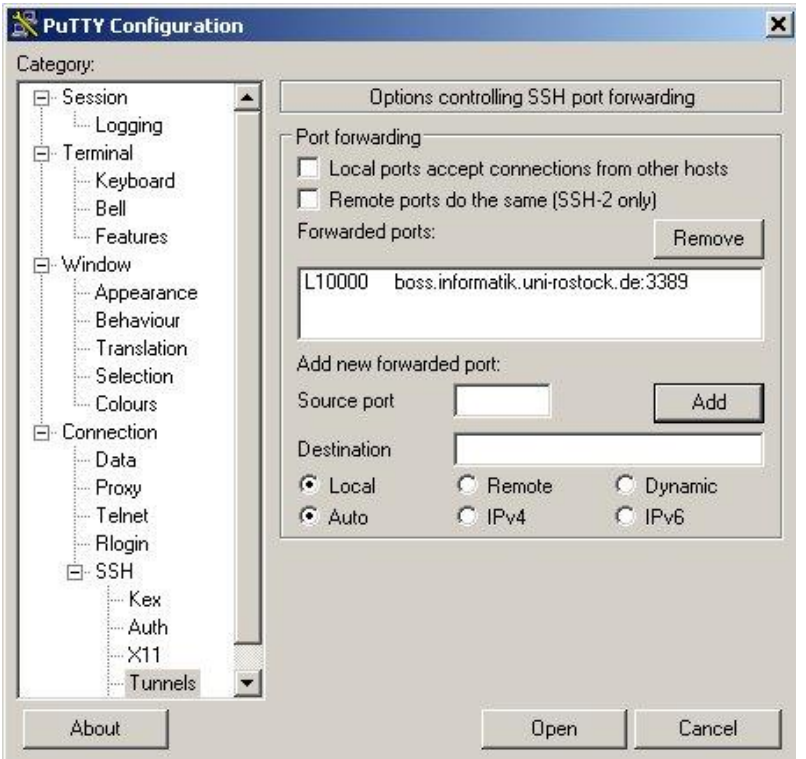

*Abb. 3 Zustand nach Speicherung der Tunnel-Konfiguration*

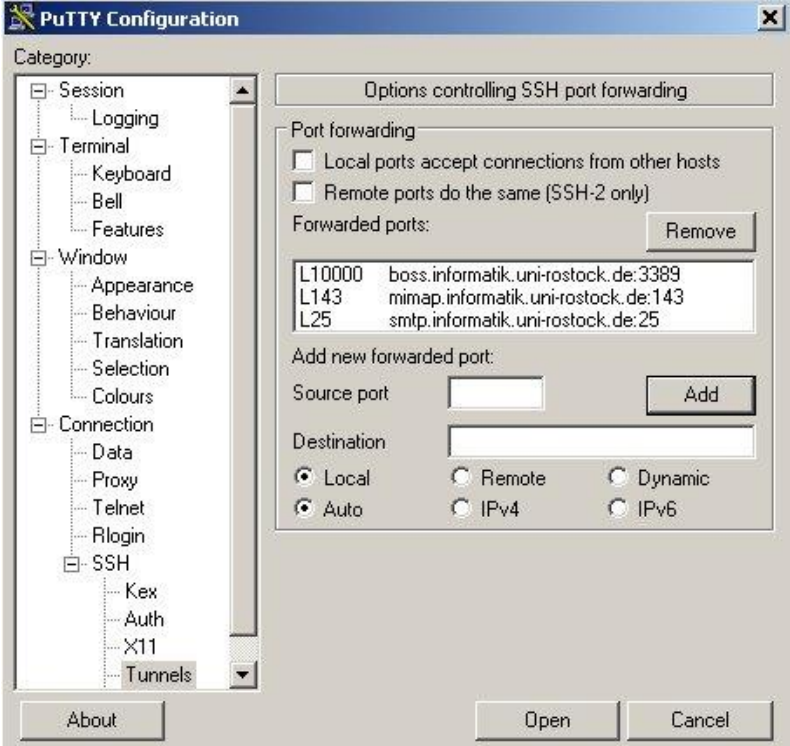

*Abb. 4 Beispiele für die Definition weiterer Ports*

- **Exercise Session speichern** 
	- o Menüpunkt "Session" auswählen
	- o Wenn noch kein Sessionname vergeben wurde, jetzt einen Namen vergeben.
	- o "Save" ausführen

## **3. Verbindung herstellen**

- **Variante 1: unter Nutzung von putty**
	- o *putty.exe* starten
	- o Menüpunkt "Session" auswählen
	- o entsprechende Session auswählen und "Load" ausführen
	- o "Open" ausführen und einloggen

#### ▪ **Variante 2: unter Nutzung von plink**

o *plink.exe* mit folgenden Parametern starten und einloggen:

*plink.exe –v –N –load Name\_der\_Tunnelsession*

(im Beispiel: *plink.exe –v –N –load xyz*)

Hinweis: Stellen Sie vorher sicher, dass *plink.exe* im Suchpfad liegt oder rufen Sie es mit absolutem Pfadnamen auf. Alternativ können Sie auch einen Shortcut einrichten und in Properties → Shortcut → Target die entsprechenden Parameter eingeben.

### **4. Anmerkungen und Hinweise**

- Die gewünschte Anwendung auf dem Zielrechner muss in der Lage sein, andere als die Standardports zu verwenden.
- Bei der Nutzung der Maildienste ist sowohl für SMTP (ausgehende Mail) als auch für IMAP (eingehende Mail) jeweils *localhost* im Mailtool zu konfigurieren.
- Remotedesktopverbindung herstellen

*mstsc.exe* mit folgenden Parametern starten:

*mstsc.exe /v:localhost:Portnummer*

(im Beispiel: *mstsc.exe /v:localhost:10000*)

#### ▪ **Kontakt**

Bei Anregungen und Fragen senden Sie bitte eine E-Mail an:

#### **stg-cs@uni-rostock.de**